## **БИБЛИОТЕЧНОЕ ДЕЛО**

*Новые технологии*

**Совместный проект с НПО «Информсистема»**

# *Людмила Левова, Сергей Ефремов, Ирина Кузина*

# Школа «МАРК»

# *Практикум для начинающих пользователей АИБС «МАРК-SQL – версия для школьных библиотек[»\\*](http://lib.1september.ru/2005/17/3.htm#1a#1a)*

## **Занятие 6 АРМ «КОМПЛЕКТОВАНИЕ»**

АРМ «Комплектование» – модуль, в котором реализуются функции по заказу и учету поступающей литературы, формированию отчетных бухгалтерских документов. АРМ «Комплектование» включает в себя подсистему «Книгообеспеченность», позволяющую проводить анализ состояния книгообеспеченности учебного процесса.

## **Последовательность работы с основными режимами АРМа «Комплектование»**

## **Порядок выполнения**

· Запуск АИБС «МАРК-SQL».

- · Выбор АРМ «**Комплектование**».
- · Заказ литературы.
- · Отметка поступления литературы.
- · Ведение списка издательств.
- · Ведение списка источников поступления.
- · Контроль за поступлением заказанной литературы.
- · Формирование сводной ведомости.
- · Отчеты.

## **Запуск АРМ «Комплектование»**

Для запуска АРМа «Комплектование» необходимо нажать сначала на кнопку **МИ** меню *АРМы*, затем – на *Комплектование* или щелкнуть кнопку на панели инструментов.

#### **Формирование заказов**

Для формирования заказа на литературу необходимо с помощью режима *Поиск* выбрать ту литературу, которую нужно заказать в подмножество. Слева на экране появляется окно «*Список заказов на поиск*». Выбираем нужную нам позицию, например графу «Незаказанная литература». Теперь вы можете отобрать подмножество документов, на которые не составлен заказ. Далее последовательно выполняем команды (нажимаем на кнопки с надписями) меню *Документ/Найти/Фиксированный поиск/Незаказанная литература.*

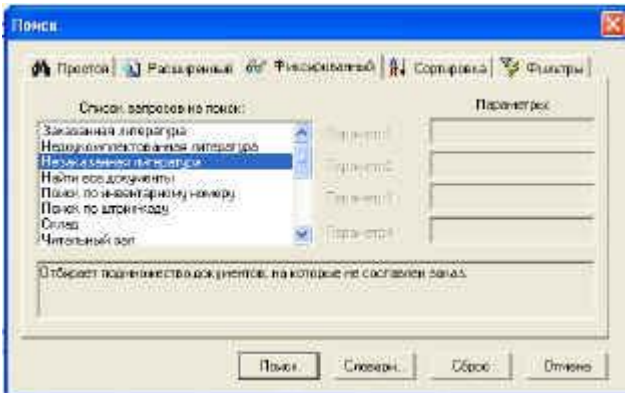

*Отбор незаказанной литературы* 

Затем выбираем команду меню *Сервис/Заказ*. В открывшемся диалоговом окне заполняем необходимые поля **Источник поступления, Количество, Цена, Дата заказа, Дата исполнения** и щелкаем кнопку *Добавить*.

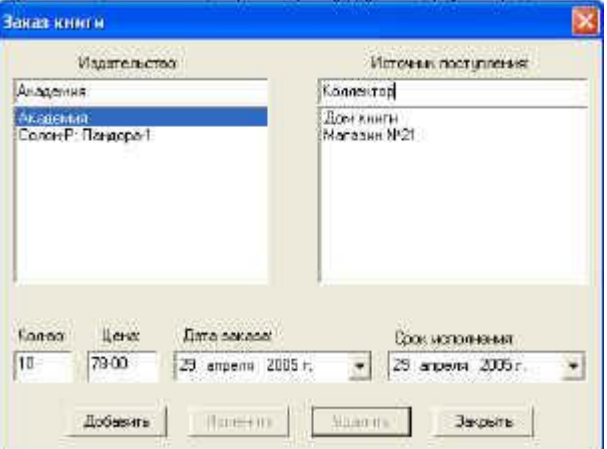

*Заказ литературы* 

#### **Формирование бланка заказов**

Для формирования бланка заказа необходимо в режиме *Поиск* отобрать необходимое подмножество документов. Отчет будет сформирован для документов отобранного подмножества. Затем последовательно выполяем команды *Отчеты*, затем – *Сводная ведомость* и щелкаем кнопку *ОК*. В случае необходимости отчет можно отредактировать и распечатать.

#### **Отметка о поступлении литературы**

По мере комплектования фонда необходимо отмечать поступление книг. Для этого, нужно найти библиографическое описание поступившего издания (см. *АРМ Каталогизация, Поиск документов*), выделить строку с заказанной литературой (щелкнуть мышью по строке), выбрать и последовательно выполнить команды (нажать на соответствующие названия) *Сервис/Поступления*. Откроется окно, в которое нужно внести необходимую информацию. Для формирования сведений о поступивших изданиях в режиме *Отчеты* сформировать отчет *Поступление литературы*.

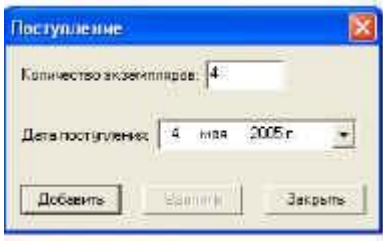

*Отметка о поступлении* 

## **Ведение списка издательств**

В режиме «*Издательства*» предоставляется возможность добавлять, изменять и удалять элементы списка издательств, с которыми работает библиотека.

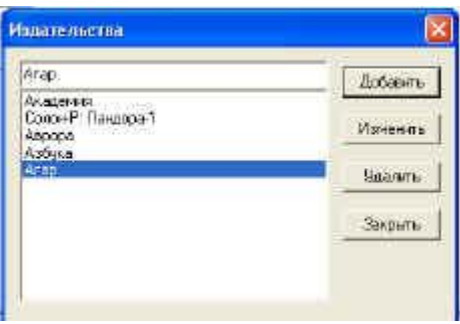

*Список издательств* 

Чтобы активизировать режим *«Издательства»* необходимо последовательно выполнить команды меню *Сервис/Издательства*.

Для создания первоначального списка издательств необходимо отобрать подмножество документов. Для того, чтобы в список издательств попали все издательства, которые присутствуют в базе данных, нужно последовательно выполнить команды *Документ/Найти/Фиксированный поиск/Найти все документы.* Далее выполнить команды меню *Отчеты/Создание списка издательств*.

## **Ведение списка источников поступлений**

В режиме *«Источники поступления»* предоставляется возможность добавлять, изменять и удалять элементы списка источников поступления книг для библиотеки.

Для активизации режима *«Источники поступления»* необходимо выполнить команду меню *Сервис,* затем – *Источники поступлений*.

**Контроль за поступлением литературы**

Можно осуществлять контроль за поступлением литературы. Для этого необходимо последовательно выполнить команды меню *Документ/Найти/Фиксированный поиск.* На экране слева появляется список запросов, среди которых можно выбрать поиск недоукомплектованной, заказанной или незаказанной литературы.

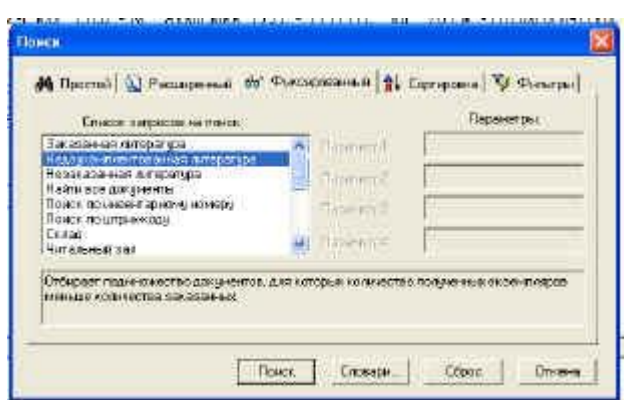

*Контроль за поступлениями* 

## **Отчеты**

Отчеты *Сводная ведомость* и *Создание списка* издательств описаны выше.

Отчет *Поступление литературы* позволяет формировать данные о поступлении литературы за определенный период.

| Список.отнетов:                                  |  |
|--------------------------------------------------|--|
| Подная водомость<br>Созданию огнова издательств. |  |
| good function and shockers.                      |  |
|                                                  |  |
|                                                  |  |
|                                                  |  |
|                                                  |  |
|                                                  |  |
|                                                  |  |
|                                                  |  |
|                                                  |  |

*Основные отчеты АРМа Комплектование*

*Продолжение читайте, пожалуйста, в следующих номерах*

 $*$  Продолжение. Предыдущая публикация в  $N$ <sup>o</sup> 06–2005,  $N$ <sup>o</sup> 8-2005, [11-2005](http://lib.1september.ru/2005/11/8.htm)

\_\_\_\_\_\_\_\_\_\_\_\_\_\_\_